*A* telstra.com/ppmbb

<sup>6</sup> 125 8880 or from a non-telstra phone 13 2200 and say 'pre-paid'

 $\mathbf{\hat{e}}$  visit a telstra store or partner

GETTING TO KNOW YOUR TELSTRA PRE-PAID 4G USB+WI-FI PLUS

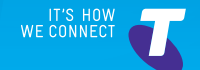

# LET'S GET THIS SHOW ON THE ROAD

Your Telstra Pre-Paid 4G USB+Wi-Fi Plus has been tested to deliver you access to great coverage and speeds on Australia's best mobile network.

This guide will help you get connected as quickly and as easily as possible. It'll guide you through installation and run through all the handy extra features that are included.

If all goes to plan you'll be up and running in no time, so you can get connected whilst on the move

# WHAT'S **INSIDE**

- 03 Safety first
- 05 Let's get started
- 09 Getting connected
- 15 Monitoring your data usage
- 17 Wi-Fi home page
- 22 Extra features
- 25 Problem solving
- 29 Extra bits you should know

# SAFETY FIRST

**Please read all the safety notices before using this device. This device is designed to be used at least 20 cm from your body. Do not use the device near fuel or chemicals or in any prescribed area such as service stations, refineries, hospitals and aircraft. Obey all warning signs where posted.**

### **Radio frequency safety information**

The device has an internal antenna. For optimum performance with minimum power consumption do not shield the device or cover with any object. Covering the antenna affects signal quality, may cause the router to operate at a higher power level than needed, and may shorten battery life.

#### **Radio frequency energy**

Your wireless device is a low-power radio transmitter and receiver. When switched on it intermittently transmits radio frequency (RF) energy (radio waves). The transmit power level is optimised for best performance and automatically reduces when there is good quality reception. Maximum power is only used at the edge of network coverage so under most circumstances the power output is very low. Under poor network conditions the device transmits at a higher power, may get hot and have a significantly shorter battery life.

#### **Declaration of conformity – specific absorption rate (SAR)**

The wireless device is designed to be used at least 20 cm from the body. We declare that the product detailed in this manual, and in combination with our accessories, conform with the essential requirements of The Radio Communications Standard (Electro-magnetic IC Radiation Human Exposure) 2003 and the Australian Communications and Media Authority Section 376 of the Telecommunications Act 1997 when used at a distance of not less than 20 cm from the body. The worst case SAR result for 10g tissue size measured at 15mm distances is 0.451 W/Kg.

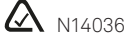

#### **ROHS declaration (reduction of hazardous substances)**

This device is compliant with the REACH Regulation (Regulation EC No 1907/2006) and RoHS Directive Recast (Directive 2011/65/EU). Batteries are compliant with the Battery Directive (Directive 2006/66/EC). For up to date information about REACH and RoHS compliance visit consumer.huawei.com/certification

# LET'S GET **STARTED**

# **Your package contains the following:**

- • Telstra Pre-Paid 4G USB+Wi-Fi Plus device with SIM card inserted
- • Lanyard (attached to device cap)
- • This Getting Started Guide
- • Telstra Pre-Paid Welcome Guide
- • Wi-Fi security card
- • Manufacturer's warranty card

# YOUR TELSTRA PRE-PAID 4G USB+WI-FI PLUS

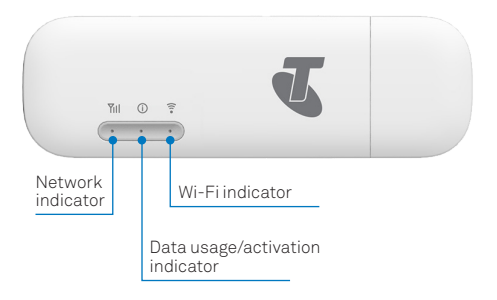

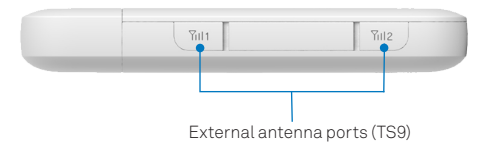

6

 You need the following information to log on to your Telstra Pre-Paid 4G USB+Wi-Fi Plus.

You can change the Wi-Fi Name and Wi-Fi Password to your own preferences via the Wi-Fi home page. See page 17.

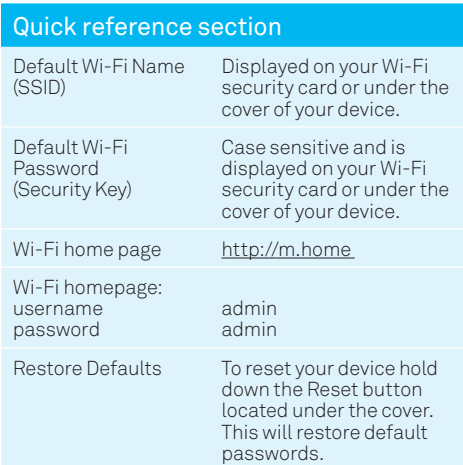

The LED indicators show you the status of your device:

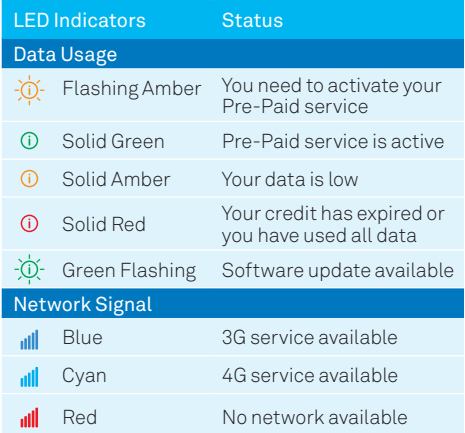

# **GETTING CONNECTED**

## **1. Insert SIM card (if required)**

- • Your SIM card should already be inserted. You can check to make sure.
- • Remove cap from top of your device. To remove the cover gently push down and slide off as shown below.

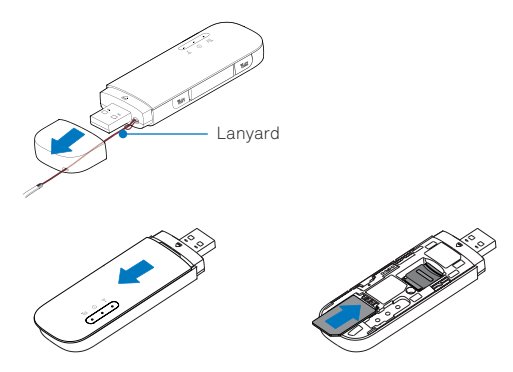

• To insert your SIM card (full size/2FF), slide in as shown with the chip facing down. Ensure you push it in all the way.

# **2. Plug into USB power source and connect**

You can connect your device via USB or Wi-Fi.

# Connect via USB

- Insert USB into USB port on your PC or other compatible device.
- The Setup Wizard will run automatically and after a couple of minutes a new desktop icon called Telstra Pre-Paid 4G USB+Wi-Fi will be installed.
- You can double click on the icon or open a browser and type in http://m.home to manage your connection settings if required. If the Setup Wizard doesn't start automatically then select Computer from your Desktop or Start Menu. Select the file AutoRun.exe and follow the prompts.

You are now ready to activate your SIM card.

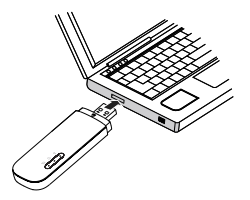

#### Connect via Wi-Fi

- Ensure the USB is plugged into a power source such as a PC or AC adapter.
- Check your computer or other compatible device has Wi-Fi enabled and search for wireless networks. Refer to your Wi-Fi enabled device manual for further details on searching for wireless networks.
- Select the Wi-Fi name (SSID) and Wi-Fi password (security key) as shown on your security card.

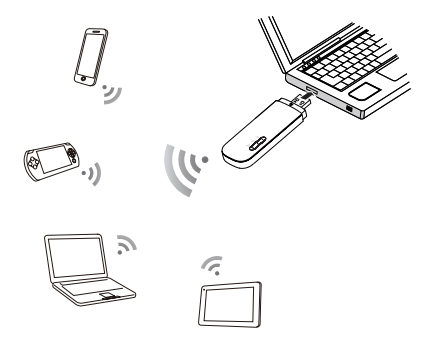

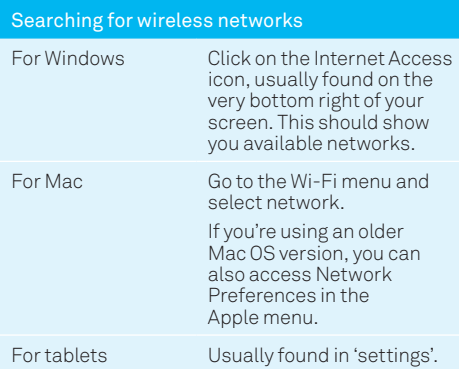

You can purchase an AC adapter to power your device and also use as a Wi-Fi hotspot without having to plug your device into a computer. You can purchase an adapter from most Telstra retailers.

AC adapter required output: 5V, >=750mA.

### **3. Activate your Pre-Paid service**

• Activate via the Wi-Fi home page, at http://m.home

 A blue pop up box will appear, make a note of your service number. Click 'OK' and follow the prompts

**or**

• Activate online via telstra.com/activate

For more information on activating or managing your service see your Telstra Pre-Paid Welcome Guide.

 Once you have activated your service, restart your device.

Your service number will be displayed on your Wi-Fi home page at http://m.home Make a note of this service number if contacting Telstra so we can access your account details.

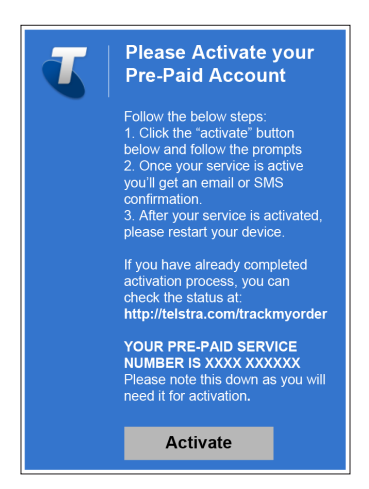

### **4. Ending your session**

• To disconnect, unplug your device from the power source or disable your Wi-Fi connection from your Wi-Fi enabled device.

# MONITORING YOUR DATA USAGE

#### **On-device data usage meter**

Your device's LED indicator will change colour to indicate your data usage. Your estimated usage will be updated approximately every 2 hours.

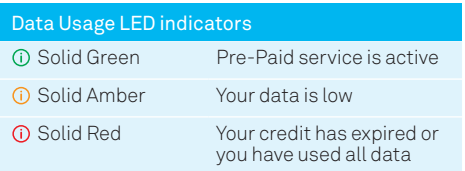

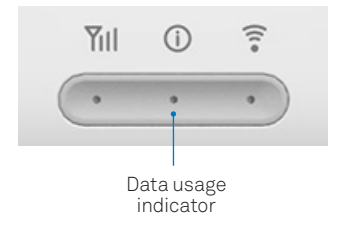

#### **Device home page usage meter**

 The status bar at the top of your Wi-Fi home page shows a data usage meter. The status bar shows the approximate amount of data used.

 This status bar will also notify you when your balance is running low or if your credit has expired.

All recent usage may take up to 2 hours to update.

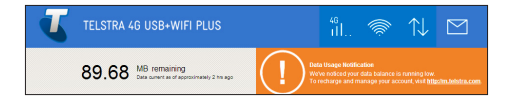

# WI-FI HOME PAGE

 You can manage your device settings and monitor data usage via your Wi-Fi home page. You can only access the Wi-Fi home page while connected to the device's Wi-Fi network.

#### **Login to your Wi-Fi home page**

- Connect to the Wi-Fi network. See page 10 and follow Step 2 onwards for details.
- Open a web browser and enter http://m.home in the address bar.
- Enter the login details shown below in the Admin login field and click OK.

User Name: admin

Password: admin

 For full details on using your Wi-Fi home page click on Help.

Your Service Number will be displayed on your Wi-Fi Home Page. Make a note of this service number if contacting Telstra so we can access your account details.

### **Getting the most from your Wi-Fi home page**

 The status bar at the top of the page shows icons displaying signal strength, connected users and messages.

 In addition you can also monitor data usage and receive notifications of software updates and data usage.

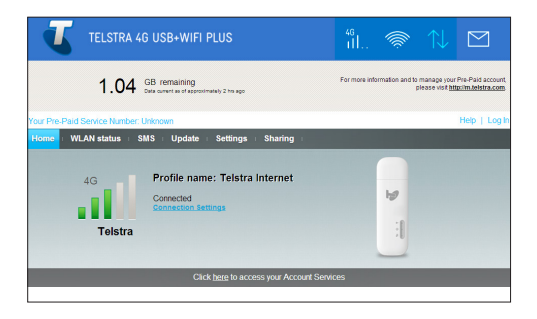

### **Quick setup wizard**

 Use the Quick Setup Wizard to change key settings including Wi-Fi Name (SSID) and Wi-Fi Password (WPA pre-shared key/Security Key).

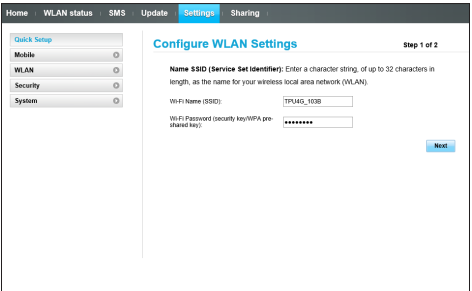

### **How to change Wi-Fi Password (security key) and/or Wi-Fi Name (SSID)**

- Go to Settings Tab.
- Select WLAN, then select WLAN Basic Settings.
- Input a new Wi-Fi Password into the field WPA pre-shared key or input a new Wi-Fi Name into the field SSID, then click Apply.

 If changing your password please ensure you keep a record of it and store in a safe place.

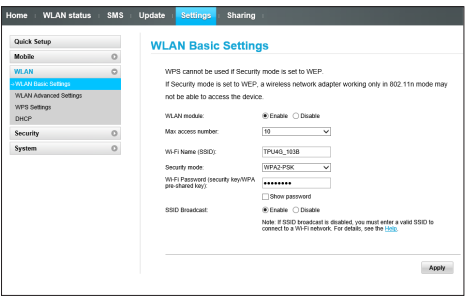

### **How to change Wi-Fi home page password**

- Go to Settings Tab.
- Select System, then select Modify Admin Password.
- Enter Current password then New password and click Apply.

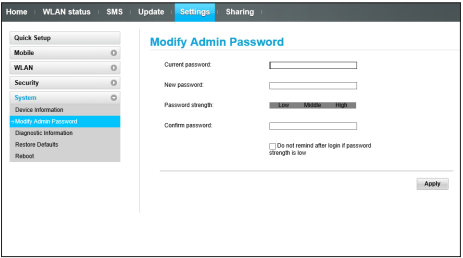

The Wi-Fi home page username cannot be changed from the default 'admin'.

# EXTRA FEATURES

### **Using a memory card**

 You can use your device as a storage drive to store or transfer files. Your device works with a micro SD card up to 32GB. To insert memory card:

- Remove cover by sliding off. The memory card slotis located beneath the metal clasp as shown in the image below.
- Push back the metal clasp then lift it up.
- Place memory card in the slot.
- To close, push the metal clasp back down then slide it forward to secure.

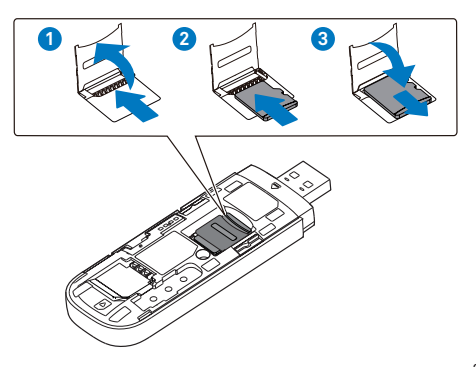

#### **Software updates**

 Updating your device software when updates are available helps to ensure your device continues to give maximum performance.

- Software updates will be sent to your device automatically.
- When an update is available the data usage indicator will flash green.
- You can visit the Wi-Fi home page for more information at http://m.home

When downloading updates, standard data charges apply.

### **International roaming**

 Get connected when you're travelling overseas with Telstra Pre-Paid international roaming.

 International roaming is already set up on your Telstra Pre-Paid service, however you will need to enable this via your Wi-Fi settings at http://m.home

 Different rates apply to use your service overseas. For a full list of countries and charges for international roaming see telstra.com.au/overseas

#### **Using an external antenna**

Using an external antenna may be recommended in areas of lower coverage to improve your device performance. Mimo Dual TS9 antennas are available from your retailer. Insert the connectors carefully to avoid damage to your device.

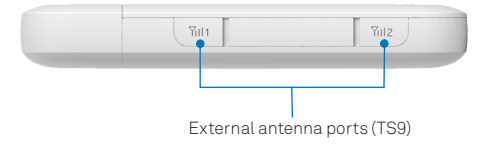

# PROBI FM SOLVING

#### **Why can't I connect?**

 If you are having an issue accessing the internet try the following suggestions:

- Do you have any recharge data credit? Your device data usage LED will be red if your credit has expired, or visit m.telstra.com to view your balance.
- Disconnect your device by unplugging it from the USB port and wait 10 seconds, then reconnect your device.
- Restart your computer.
- Turn off or temporarily disable any security programs or firewalls.
- If possible try using another computer or Wi-Fi device to connect.

For more help topics chat to us at livechat.telstra.com

### **Frequently asked questions**

#### How do I go back to the Wi-Fi home page? Open your browser and type in http://m.home or http://192.168.1.1

#### What is my Admin Password?

 The Admin Password for the Wi-Fi home page (Web Interface) enables you to configure your device. The default Admin Password is: admin

### What do I do if I changed the Wi-Fi Password or Admin Password and then forgot it?

 If you have changed your Admin Password or Wi-Fi Password and subsequently forgotten it, press and hold the reset button located near SIM slot for 5 seconds to restore factory defaults. All settings will be reset to the default values.

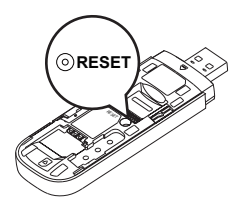

# **Technical specifications**

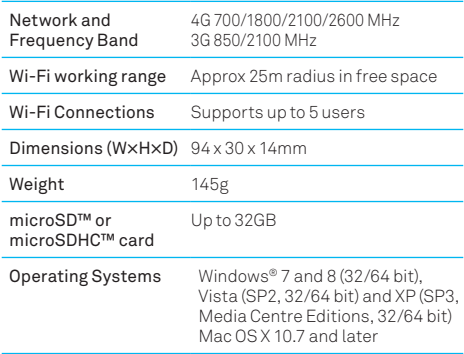

## **Warranty and support**

- All calls and support for PIN numbers, SIM card registration, account and billing information, network services
- General enquiries should be directed to Telstra at livechat.telstra.com
- See your warranty card for warranty and service information.
- View Frequently Asked Questions online at http://consumer.huawei.com/au

# EXTRA BITS YOU SHOULD KNOW

#### **Coverage**

 The Telstra Mobile Network offers 4GX in selected areas of Perth, Sydney, Darwin, Adelaide, Brisbane, Hobart and selected regional areas and is progressively rolling out to more places. In other coverage areas around Australia, you'll automatically switch to our fastest available 4G, which is offered in all capital CBDs and associated airports, many surrounding suburban areas and in over 300 regional areas, or our 3G. Check coverage at telstra.com/coverage

### **Network lock**

- Your device is locked to the Telstra network.
- When you insert a non-Telstra SIM card you are presented with unlock instructions.
- Contact Telstra to obtain your 8 digit unlock code.
- An unlocking fee may apply.
- 5 incorrect attempts will block the unlock process and the device will then only work with a Telstra SIM card.
- Contact Telstra for more information.

Windows is a trade mark of the Microsoft group of companies. The spectrum device is a trade mark of Telstra Corporation Limited. ™ and ® are trade marks and registered trade marks of Telstra Corporation Limited, ABN 33 051 775 556.